## **Chapter 5 Synchronization**

- **5.1 About synchronization**
- **5.2 Installing ActiveSync**
- **5.3 Choosing your synchronization type**
- **5.4 Using ActiveSync tools**
- **5.5 ActiveSync errors**

## **Chapter 5 Synchronization**

## **5.1 About synchronization**

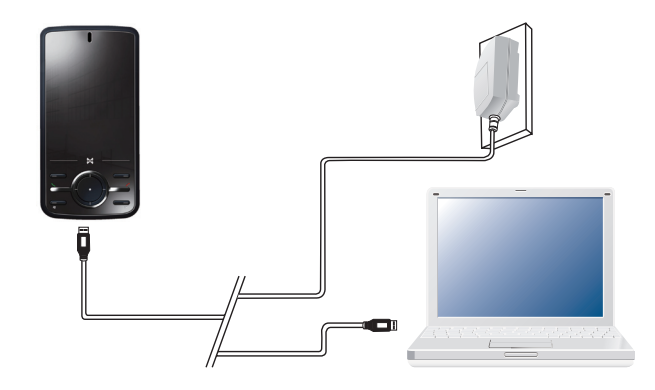

You can synchronize information between your PC or Microsoft® Exchange Server and your MWg Atom V with **ActiveSync** on both your MWg Atom V and PC. Before synchronizing information, please install **ActiveSync 4.5** on the PC. Then you can:

- Synchronize information to get the latest information in all locations.
- Add or remove programs on your device.
- Transfer files between your device and a PC.
- Change synchronization settings and the synchronization schedule.

Once you install **ActiveSync** on your PC, you will be prompted to connect your device and create a synchronization relationship with the device by using a USB cable or Bluetooth connection. While you are setting up this relationship you can choose the information you want to synchronize with either your PC or with Microsoft® Exchange Server.

**Note:** If your PC is using Windows Vista then you will not need to install ActiveSync. Vista already has Windows Mobile Device Centre installed which is used for synchronising your device and PC.

 $\frac{1}{48}$ 

**5.2 Installing ActiveSync**

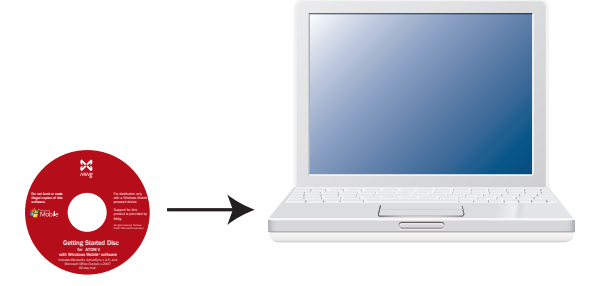

Please do not connect your device to the PC before installing **ActiveSync 4.5** on the PC from the **Getting Started Disc** included in your package. You may only connect the device to the PC by USB cable or Bluetooth after **ActiveSync** is installed.

**Please note**: Your MWg Atom V has built-in **ActiveSync** already. To install **ActiveSync 4.5** in your PC, please follow the instructions given when you run the Getting Started Disc. After finish installing **ActiveSync** in your PC, you will be asked to build a partnership with your device using one of the following connection methods:

- USB cable
- Bluetooth

ActiveSync Synchronization Too ActiveSync Synchronization Tool

**5**

## **5.3 Choosing your synchronization type**

#### **USB cable**

You can connect your device with other devices via a mini-USB connector. You can manually change the connection settings as follows. The new settings will be used when you connect your device to the PC next time.

- 1. Tap **Start** > **Programs** > **ActiveSync**.
- 2. Tap **Menu** tab > **Connections**.
- 3. Choose **USB** in the drop-down menus and check **Synchronize all PCs using this connection**.

#### **Bluetooth connection**

You can also synchronize your information by using Bluetooth wireless connectivity technology, which allows your device to connect to a Bluetooth-compatible device within 10 meters. For best connection results, it is recommended that you connect the device to the PC using USB to establish a synchronization relationship before connecting via Bluetooth.

To synchronize via Bluetooth connection:

- 1. Execute **ActiveSync Help** on the PC and follow the instructions for configuring Bluetooth on your PC to support **ActiveSync**.
- 2. Tap **Start** > **Programs** > **ActiveSync**.
- 3. Tap **Menu** > **Connect via Bluetooth**. Make sure that the device and the PC are within 10 meters or shorter.
- 4. Tap **Sync**.
- 5. After finishing the synchronization, tap **Menu** > **Disconnect Bluetooth**.
- 6. Turn off Bluetooth to preserve battery power if not used.

**Please note**: Before you connect to this PC via Bluetooth, please make sure that you have set up a Bluetooth partnership with the PC: Tap **Start** > **Settings** > **Connections** > **Bluetooth**. For more details, please refer to **Chapter 6 Getting Connected**.

## **5.4 Using ActiveSync tools**

Once you've established the connection partnership between your device and pc, you can start synchronization. The information you can synchronize includes **Contacts**, **Calendar**, **Outlook E-mail**, **Tasks**, and **Notes**.

To select a specific data source:

- 1.Tap **Start** > **Programs** > **ActiveSync**.
- 2.Tap **Menu** > **Options**.

3.Launch **ActiveSync** on your PC, and turn the synchronization for specific information types on or off as necessary.

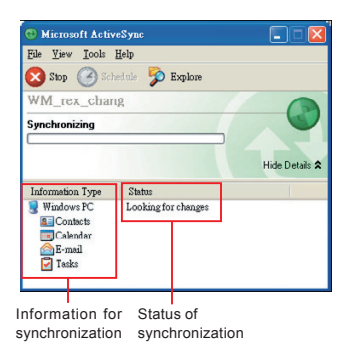

#### **Contacts**

Contacts stored on your device can be synchronized with **Outlook** contacts stored on your PC or with Microsoft® Outlook® 2003 or later.

New items entered in one location are copied to the other during synchronization. Handwritten notes and drawings are saved as pictures when synchronizing with your PC, but are removed when synchronizing with a server. For more information on synchronization, see **ActiveSync Help** on the PC.

#### **Calendar**

You can synchronize calendar items on your device with calendar items on your PC or Microsoft®Exchange Server. You can only synchronize information directly with a Microsoft® Exchange Server if you are running Microsoft® Outlook 2003 or later. Calendar synchronization is automatically selected in **ActiveSync**.

**Calendar** items entered on one computer are copied to the other during synchronization. Handwritten notes and drawings are saved as metafiles (pictures).

#### **Outlook E-mail**

After you have selected **Inbox** for synchronization in **ActiveSync**, Microsoft® Outlook E-mail messages are synchronized as part of the general synchronization process. During synchronization:

- Messages are updated from the **Inbox** folder on your PC or the Microsoft® Exchange server to the **Inbox** folder a of the Outlook E-mail account on your device. You can only synchronize information directly with an Microsoft® Exchange Server if you are running Microsoft® Outlook® 2003 or later. By default, you'll receive messages from the last three days only, the first 100 lines of each new message, and file attachments of less than 100KB in size.
- Messages in the **Outbox** folder on your device are transferred to Exchange or **Outlook** and then sent from those programs.
- Messages on the two computers are linked. When you delete a message on your device, the message will also be deleted from your PC the next time you synchronize.
- Messages in subfolders in other E-mail folders in **Outlook** are synchronized only if they have been selected for synchronization in **ActiveSync**. For information on initiating **Outlook** E-mail synchronization or changing synchronization settings, see **ActiveSync Help** on the PC or **Connections Help**.

**Please note**: Text messages (SMS) and Multimedia messages (MMS) are not received through synchronization. Instead, they are sent to your device via your network service provider.

#### **Tasks**

**Tasks** stored on your device can be synchronized with **Outlook** on your PC. Task synchronization is automatically selected in **ActiveSync**. New items entered on one computer are copied to your device during synchronization. Handwritten notes and drawings are saved as metafiles (pictures). For more information on synchronization, see **ActiveSync Help** on the PC.

#### **Notes**

**Notes** can be synchronized between your PC and phone either through notes synchronization or file synchronization. **Notes** synchronization synchronizes the notes on your device with **Outlook Notes** on your PC. File synchronization synchronizes all notes on your device with **My Documents** folder on your PC.

To synchronize your notes through notes synchronization, first select **Notes** information type for synchronization in **ActiveSync**. The next time you synchronize, all notes in **My Documents** and its subfolder on your device will appear in **Outlook Notes** on your PC. **Notes** that contain only text will appear as regular notes in **Outlook** on your PC, while notes containing written text or drawings will appear in the device format. In addition, all notes in **Notes** group in **Outlook** on the PC will appear in **Notes** on the device.

To synchronize your notes as files, in **ActiveSync**, select **Files** information type for synchronization and clear **Notes** information type. When you select **Files**, **My Documents** folder is created on your PC's desktop. All .pwi files placed in **My Documents** folder on your device and all .doc files placed in \ **My Documents** folder on your PC will be synchronized. Password-protected files cannot be synchronized. **ActiveSync** converts documents during synchronization. For more information on synchronization or file conversion, see **ActiveSync Help** on the PC.

**5**Active Sync Synchronization Too ActiveSync Synchronization Tool

**Please note**: When you delete or change an item on either your PC or device, the item is changed or deleted in the other location the next time you synchronize. If you synchronize your notes using file synchronization and then later decide to use notes synchronization, all of your notes will be synchronized with **Outlook** on your PC and will no longer be stored in **My Documents** folder.

## **5.5 ActiveSync errors**

Whenever **ActiveSync** cannot successfully synchronize your information, it displays an error on your device and your PC.

#### **Viewing error information**

Press Action button when the error text is displayed. **ActiveSync** will then display more information about the error that has occurred. Some types of errors can interfere with automatic synchronization. If you suspect that a scheduled automatic synchronization has not occurred, you should attempt to manually synchronize your information. Successfully completing manual synchronization will reset automatic synchronization. For more information, see **Synchronizing Information** section of **ActiveSync Help** on your PC.

**Please note**: Most firewall applications are intended to block network traffic and secure the PC from incoming network connections. Since **ActiveSync** uses TCP ports for data transfer with devices, to avoid this potential experience, you will need to manually allow this traffic to be un-blocked by Firewall applications for the Device using **ActiveSync**. You will need to add **ActiveSync** application processes into **Firewall Programs Exception List**.

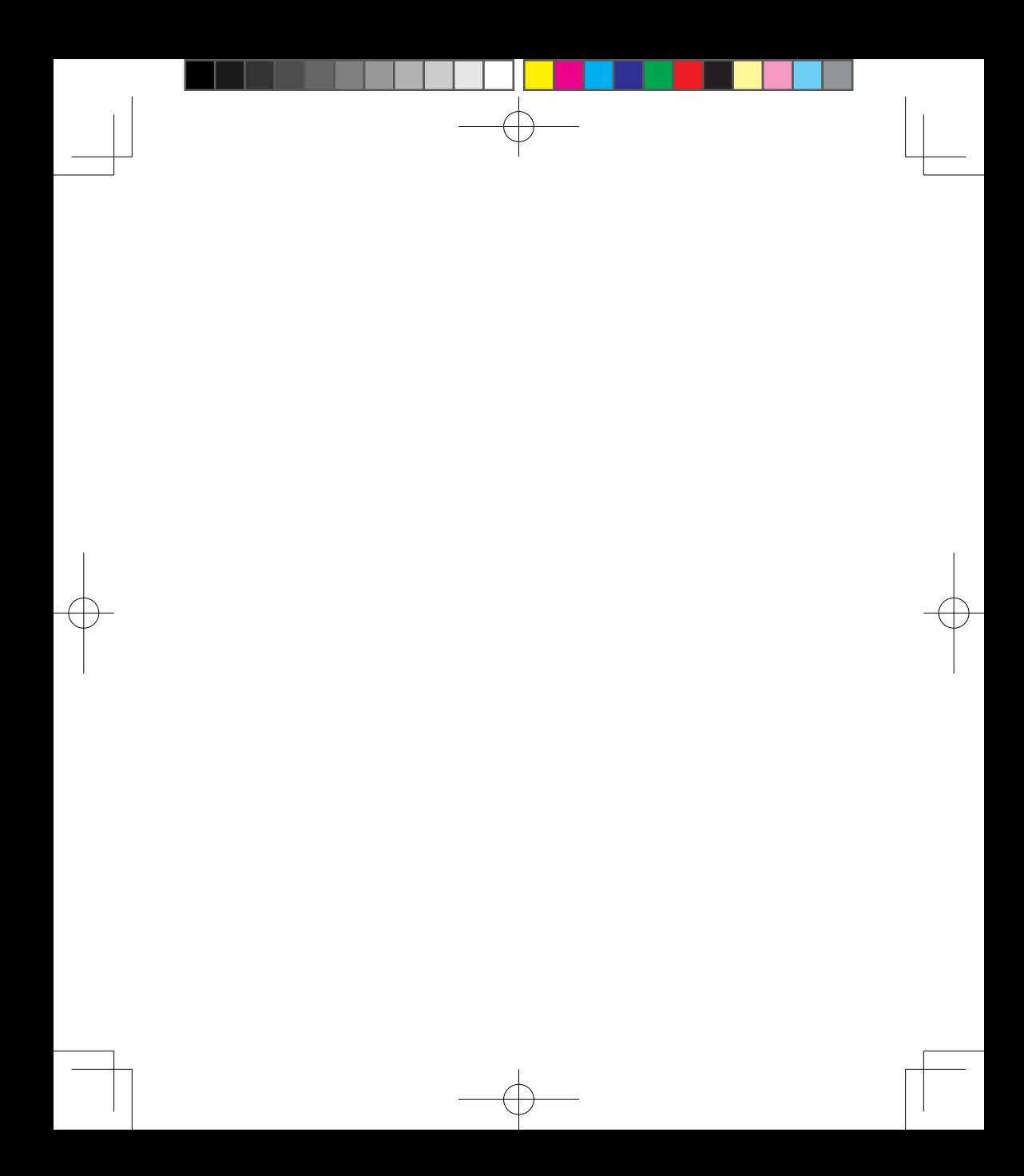

## **Chapter 6 Getting Connected**

- **6.1 Wireless manager**
- **6.2 GPRS**
- **6.3 Bluetooth**
- **6.4 Wi-Fi**
- **6.5 USB card reader**
- **6.6 Internet sharing**
- **6.7 Cell broadcast setting**
- **6.8 Connecting to the Internet**

## **Chapter 6 Getting Connected**

Your MWg Atom V has powerful networking functions that enable you to connect to the Internet or to other devices. You may use a number of different methods, for example, GPRS network or Wi-Fi to connect to the Internet. You can set up connections to the Internet and to a corporate network at work to browse the Internet, send and receive E-mail, use instant messages, and synchronize with **ActiveSync**. Via Bluetooth or USB functionalities, you can also transfer files between your MWg Atom V and other devices. There are two types of connection settings: **My ISP** and **My Work Network. My ISP** settings are used to connect to the Internet, and **My Work Network** settings can be used to connect to any private network, such as a corporate network. Fill in the settings and you are ready to connect to the Internet.

### **6.1 Wireless manager**

Wireless Manager is an integrated interface that combines **GPRS**, **Bluetooth**, **Wireless LAN**, and **Phone** in one function page. To manage these wireless connections, tap **Start** > **Settings** > **Connections** tab > **Wireless Manager**. You may also access **Wireless Manager** from **Today** screen.

Tap **All** to turn on/off all wireless connections. If you only want to turn off Bluetooth, for example, tap **Bluetooth** and the button will become colorless. Tap **Menu** to set up these wireless connections.

#### **Flight Mode**

While flying, you can turn off the wireless connections while still using the MWg Atom V for other purposes.

- 1. Tap **Start** > **Settings**.
- 2. Tap the **Connections** > **Wireless Manager**.
- 3. Tap **All Wireless Off**, when all buttons are colorless, wireless functions are off. Your MWg Atom V is now safe to use on a flight.

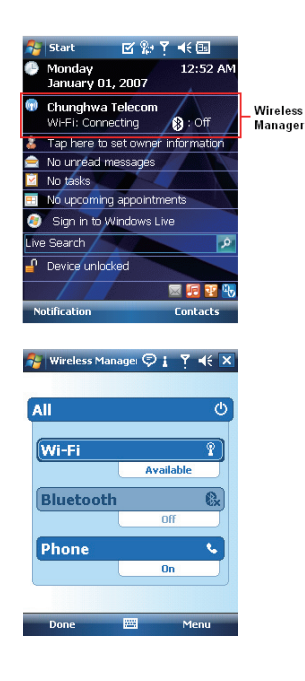

Getting Connected Getting Connected

**6**

## **6.2 GPRS**

Before using GPRS to connect to the Internet, please contact your network operator to confirm that the service is enabled and supported on your SIM card. Using GPRS is convenient for you while traveling or working at home. You can use this device to browse web pages, read or send E-mail or MMS messages, and sign in Windows Live Messenger through wireless network.

#### **GPRS connection settings**

Your device comes installed with a configuration wizard to install the operator/ carrier settings relevant to your SIM card. This application should start and attempt to configure the device when you first turn it on. If your device needs to have the application run manually please follow the process below:

- 1. Tap > Start > Programs > Auto Config
- 2. Select your Country and Operator and select OK
- If your Operator is not listed you will need to contact them directly with the number on your bill to help acquire and insert the relevant setting.

#### **Activating GPRS connection**

- 1. Tap **Start** > **Internet Explorer**.
- 2. Input an URL address you desire to browse in address field and tap the arrow icon to go to the URL.
- 3. After completing connection,  $\sum_i$  icon will become  $\Box_i$  icon.
- 4. Or you may select **Start** > **Settings** > **Connections** tab > **Connections** > **Tasks** tab > **Manage Existing Connection** > tap and hold on a connection to open pop-up **Menu** > **Connect**. After completing connection, you may go Internet surfing or send and receive E-mail.

Please note: If this device is under flight mode, please turn off flight mode beforehand. Tap  $\mathbf{F}_x$  icon on Today screen, then tap **Wireless Manager** on the pop-up window. Tap on "Phone" to turn the phone function on. The icon will appear on Today screen when GPRS is activated.

### **6.3 Bluetooth**

Bluetooth is a short-range wireless communications technology. With Bluetooth, you don't need to line up the devices to beam information. The two devices only need to be within a range of about 10 meters. You may use Bluetooth in the following ways:

- 1. Exchange information, such as files, appointments, tasks, and contact cards, between devices that have Bluetooth capabilities. For example, if you and a co-worker each have a device with Bluetooth, you can beam items between your devices; these items could include files, contact cards, appointments, tasks, etc.
- 2. Create a dial-up modem connection between your device and a Bluetooth phone. You can then use the Bluetooth phone as a modem.

#### **Bluetooth settings**

To access the Bluetooth settings screen, tap **Start** > **Settings** > **Connections** tab > **Bluetooth**. To turn on Bluetooth, check **Turn on Bluetooth** option; uncheck the option to turn off. If Bluetooth is turned off, you cannot use Bluetooth to either send or receive information. In order to conserve the battery power or where radio use is prohibited, you might want to turn Bluetooth off.

By default, Bluetooth is turned off. If you turn it on, and then turn off your device, the Bluetooth radio also turns off. When you turn on your device again, the Bluetooth radio automatically turns on the radio. If you wish to turn on the radio, turn off Bluetooth first, and then turn on the radio. To make your device visible to other Bluetooth devices, check **Make this device visible to other devices** option.

If Bluetooth radio is turned on, then all of the other Bluetooth devices within range (about 10 meters) can detect your device and attempt to beam information to it, establish a bond, or use a Bluetooth service. In this mode, other devices can detect your device whether or not a bond has been created; however, in order to receive a beam from another device, you must accept it on your device. Other Bluetooth devices can now detect your device and attempt to beam information to it, establish a bond, or use a Bluetooth service. Note that, to receive beamed information, you must accept it on your device by selecting **Make this device visible to other devices**; this also turns on your Bluetooth radio. If you no longer want your device to be visible, uncheck **Turn on Bluetooth** option or uncheck **Make this device visible to other devices** option to leave the radio on, but not allow detection by other devices.

#### **Bonds**

58

To exchange information in a secure manner, you may use a bond to create a relationship between your MWg Atom V and another Bluetooth device. To create a bond, you need to enter the same pass code on the two devices that you want to bond. You need only create a bond once between two devices. Once a bond is created, the devices recognize the bond and are able to exchange information without your needing to enter **PIN** again.

#### **To create a bond:**

You can create a bond between your device and another device that has Bluetooth. Once you do this,

Bluetooth doesn't need to be in visible mode in order for you to beam information between the two devices; you only need to have the Bluetooth radio turned on.

- 1. Tap **Start** > **Settings** > **Connections** tab
- 2. Tap **Bluetooth** > **Devices** tab > **New Partnership**. Your device searches for other Bluetooth devices and displays them in the list.
- 3. Tap the name of the other device in the list, and then **Next**.
- 4. Enter a pass code of between 1 and 16 characters and tap **Next**.
- 5. Enter the same pass code on the other device.
- 6. In **Display Name**, edit the name of the other device if you want.
- 7. Tap **Finish**.

**Please note**: Make sure that the two devices are within 10 meters of one another and that Bluetooth is in visible mode on both devices.

#### **To accept a bond:**

- 1. Please make sure that Bluetooth is activated and visible to other devices.
- 2. When prompted to bond with the other device, tap **Yes**.
- 3. Enter a pass code of between 1 and 16 characters , and tap **Next**. You must enter the same pass code that was entered on the device requesting the bond.
- 4. In **Display Name**, edit the name of the device requesting the bond if you want.
- 5. Tap **Finish**.

The bond is created. You can now exchange information with the other device.

#### **To rename a bond**:

- 1. Tap **Start** > **Settings** > **Connections** tab.
- 2. Tap **Bluetooth** > **Devices** tab.
- 3. Tap the bond to rename.
- 4. In **Display Name**, enter a new name for the bond and then tap **Save**.

#### **To delete a bond:**

- 1. Tap **Start** > **Settings** > **Connections** tab.
- 2. Tap **Bluetooth** > **Devices** tab.
- 3. Tap and hold the bond and then tap **Delete**.

#### **Beaming information with Bluetooth**

- 1. Tap and hold an item to beam, such as an appointment in **Calendar**, a task in **Tasks**, a contact card in **Contacts**, or a file in **File Explorer**.
- 2. Tap Beam type of item.
- 3. Tap the device to which you want to send the beam. The item is beamed to the device you selected. If the device that you want to beam does not appear in the list, make sure that it is turned on, in visible mode, and within 10 meters of your device. Also, make sure that your Bluetooth is turned on.

#### **Receiving a Bluetooth beam:**

- 1. Make sure that your device is configured to receive incoming beams and that Bluetooth is in visible mode.
- 2. Make sure that your device is within 10 meters of the device beaming the information.
- 3. When prompted to receive an incoming beam, tap **Yes**. The information is now stored on your device.

**c** etting Connected Getting Connected

 $\overrightarrow{60}$ 

#### **Bluetooth headset**

To set up your device with a Bluetooth headset, you may refer to the user guide that comes with your Bluetooth headset and the following instructions:

1. Tap **Start** > **Settings** > **Connections** tab > **Bluetooth** > **Mode** tab and check **Turn on Bluetooth** and **Make this device visible to other devices**.

2. Tap **Star t** > **Settings** > **Connections** tab > **Bluetooth** > **Devices** tab and tap **Add new device**

to scan for other Bluetooth devices.

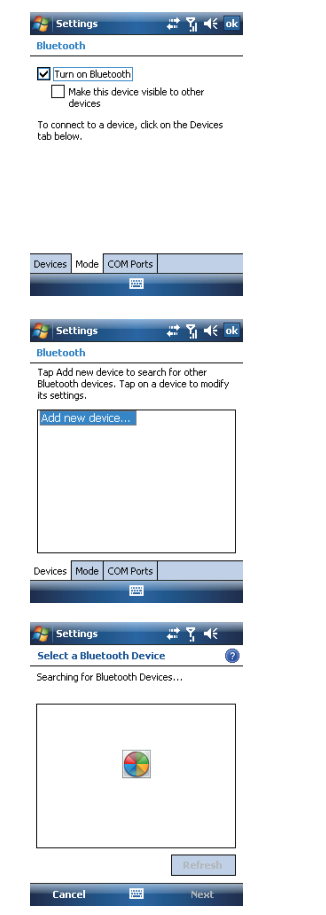

**6**Getting Connected Getting Connected

3. Your device starts scanning for Bluetooth devices.

4. Enter the pass code for the located Bluetooth device. For information, please refer to documents that come with your Bluetooth headset.This code is usually "0000".

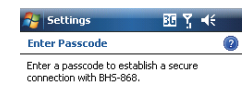

 $* * * *$ 

Passcode:

5. Define the display name and the type of service your Bluetooth device offers.

- 6. When you finish setup, you will see the Bluetooth device displayed in the menu.
- 7. Also, there will be a Bluetooth headset icon indicating the active connection status.

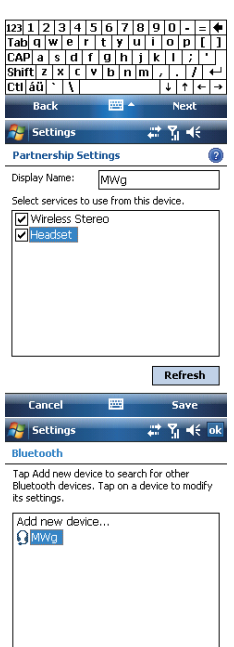

Devices Mode COM Ports 圝

**6**Getting Connected Getting Connected

 $\frac{1}{62}$ 

#### **COM ports**

For example, when you purchase a Bluetooth GPS-supported navigation software; you can register this device as an effective serial port by following the instructions on the manual of that product and the steps below:

Tap **Start** > **Settings** > **Connections** tab > **Bluetooth** > **COM Ports** tab. To register a new serial port:

- 1. Tap New Incoming Port to enter setup screen.
- 2. Select a port to be set.
- 3. Select Finish.

## **6.4 Wi-Fi**

Wi-Fi is a type of wireless local area network that communicates between two devices by high frequency radio waves. Your MWg Atom V supports Wireless LAN, which is IEEE 802.11b/g compliant. It allows your device to connect to the Internet with detected wireless network.

#### **To activate Wi-Fi and connect to a local network**

- 1. Tap **Start** > **Settings** > **Connections** tab > **Wireless Manager**.
- 2. Tap **Wi-Fi** to activate wireless network.
- 3. Once activated the device will immeduiately look for a local Wi-Fi network, and list those available.
- 4.Select the appropriate network and you will be promted for a work or internet connection. Usually connect for The Internet

5.You wil then be promted to enter the network key which is uniuqe for each Wi-Fi network. Enter this code, follow the prompts and the device will connect to the Wi-Fi network.

#### **To check your Wi-Fi status**

Tap **Start** > **Settings** > **Connections** tab > **WiFi Utility** > **Wi-Fi Status** tab and you may see the details of your phone's wireless LAN connection, including Status, ESSID, BSSID, BSS Mode, Channel, Data Rate, IP Address, and Signal Strength.

#### **To configure Wi-Fi settings**

Tap **Start** > **Settings** > **Connections** tab > **WiFi Utility** > **Setting** tab and scroll to set the desired value /mode for the following setting items: Adhoc Channel, Preamble, Data Rate, Power Save, Power strength, and Auto Power off. Tab **Set** button to confirm your setting.

#### **To update IP info**

Tap **Start** > **Settings** > **Connections** tab > **WiFi Utility** > **IP Info** tab > **Renew** or **Ping** button to update IP information or locate the IP address of the other device.

#### **To search IP address**

Tap **Start** > **Settings** > **Connections** tab > **Wi-Fi Utility** > **Site Survey** tab > **Re-scan** button to search the ESSID, Channel, RSSI, and BSSID of the Wireless LAN.

#### **To change IP address**

- 1. Tap **Start** > **Settings** > **Connections** tab > **Wi-Fi** > **Network Adapters** tab.
- 2. In **My network card connects to** drop-down list, tap either **The Internet** or **Work**. If you are connecting to your ISP at home, tap **The Internet**. If you are connecting to a private network such as a corporate network at work, tap **Work**.
- 3. Tap the appropriate adapter in **Tap an adapter to modify settings** box. The IP address will now appear in **IP Address** box on **IP Address** tab.
- 4. To change TCP/IP settings if your ISP or private network does not use dynamically assigned IP addresses, tap **Use specific IP address** and enter the requested information. Contact your ISP or network administrator to get the **IP address**, **Subnet mask**, and/or **Default gateway** (if needed).
- 5. To change DNS and WINS settings if your ISP or private network does not use dynamically assigned IP addresses, tap **Name Servers** tab and enter the requested information. Servers that require an assigned IP address may also require a way to map computer names to IP address. DNS and WINS are the resolution options supported on your MWg Atom V.

**Please note**: After activating Wi-Fi, a new window, New Network Detected, will appear if any is detected. Select **Connect** and enter your password to the local network. Tap **Connect** to connect this device with local network. You may use Wi-Fi for up to 2 hours. The actual use time will depend on the power status of your battery. When this feature is not in use, please disable it to save power.

## **6.5 USB card reader**

You may use the device as a mass storage device or a micro SD card reader.

- 1. Tap **Start** > **Settings** > **Connections** tab > **USB**.
- 2. On **USB Connection Mode** screen, tap **SD-Card Reader**, and then tap **Change**.
- 3. Connect the phone to the computer with USB cable.
- 4. Your PC will automatically detect the new hardware. Now you can view or transfer files to and from your micro SD card.

## **6.6 Internet sharing**

By using utility, you can set your MWg Atom V as a wireless modem. **Internet Sharing** allows your PC/Notebook be connected to a wireless network.

- 1. Tap **Start** > **Programs** > **Internet Sharing**.
- 2. Select a **USB** or **Bluetooth PAN** as **PC Connection** type.
- 3. Connect your device via USB cable or Bluetooth to a PC/Notebook, and then tap **Connect**.

**Please note**: Before you tap **Connect**, please make sure that your have installed a GPRS SIM card, and that you have connected this phone to your PC/Notebook by USB cable or Bluetooth and disabled **ActiveSync**.

## **6.7 Cell broadcast setting**

You can receive broadcast channel information and news from your service provider (please check you're your service provider for this service). Tap **Start** > **Settings** > **Connections** tab > **Cell Broadcast Setting**.

### **6.8 Connecting to the Internet**

Once connected, you can use **Internet Explorer** to surf the Internet. While surfing, you can also download files and programs to be installed on your device from the Internet or intranet. During synchronization with your PC, download your favorite links and mobile favorites that are stored in Favorites folder in Internet Explorer on the PC. To synchronize and download your favorite links from your PC, in your PC's ActiveSync, select **Favorites** on **Tools** menu > **Options** > **Sync options**.

#### **Browsing the Internet**

Open **Internet Explorer** screen by tapping **Start** > **Internet Explorer**.

- 1. In the address bar that appears at the top of the screen, enter the Web address you want to connect to. Tap▼to choose from previously entered addresses.
- 2. Tap **Back** to go back to the previous page.
- 3. Tap **Menu** > **Refresh** to refresh the web page on the screen.
- 4. Tap **Menu** > **Home** to go back to the Home page
- 5. Tap **Favorites**, and the favorite address you want to view. To add a favorite link while using your device, go to the page you want to add, tap and hold on the page, and tap **Add to Favorites** on the pop-up menu.

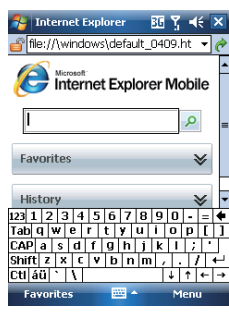

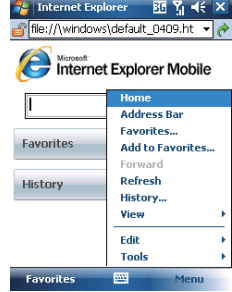

**6**Getting Connected Getting Connected

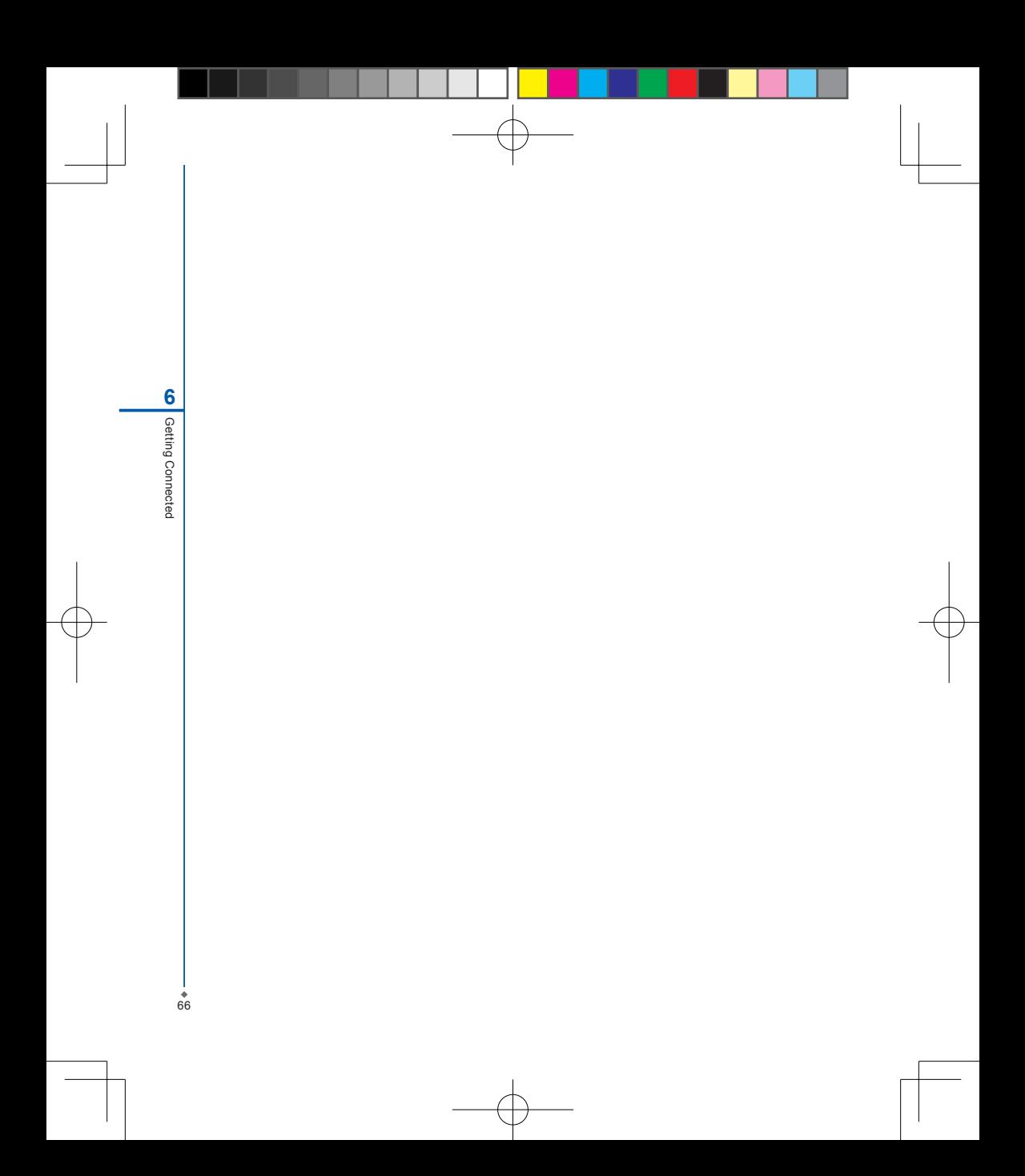

## **Chapter 7 Messaging**

**7.1 Short message (SMS) 7.2 Multimedia messages (MMS) 7.3 Voice mail 7.4 E-mail 7.5 Push e-mail 7.6 Windows Live Messenger** 

## **Chapter 7 Messaging**

You can receive e-mails and text messages in **Messaging**. Text messages are sent and received through your network operator by using a phone number as the message address. Before receiving and sending your e-mails or messages, please make sure that your MWg Atom V has connected to a network.

Your MWg Atom V supports the following messaging services:

#### **SMS (Short Messaging Service)**

SMS allows you to send short messages. For receiving and sending text messages (SMS), you only need to ensure that the phone function is activated by observing the satellite icon on the top of outline bar. It is not necessary to activate GPRS connection or establish new e-mail account and connection.

#### **MMS ( Multimedia Messaging Service)**

MMS allows you to send multimedia messages. You can include text, pictures, photos, sound files or recorded voice in an MMS message. To send an MMS message, your must register and configure the MMS service with your network provider.

#### **Voice Mail**

You can forward a call to your voice mail box when you are unable to receive a call. The voice mail centre will send you a notification.

#### **E-mail**

You can either use your MWg Atom V to directly send/receive e-mails from e-mail server or by synchronously updating the Microsoft Outlook / Microsoft Exchange Server E-mail in your MWg Atom V and PC.

#### **Push E-mail**

The Direct Push technology enables you to have access to your new incoming e-mails in real time.

#### **Windows Live Messenger**

Your MWg Atom V is equipped with **Windows Live Messenger**. To send instant messages, you need to connect to the Internet.

## **7.1 Short message (SMS)**

#### **Writing a text message**

- 1. Tap **Start** > **Messaging** > **Text Messages** > **Inbox folder**.
- 2. Tap **Menu** > **New**.

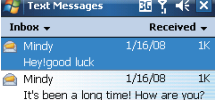

- 3. Tab **To** to enter the number of your recipient, and tap the blank content area to edit the message.
- 4. To access more editing options, tap **Menu**. The options inside enables you to:

#### ● **Add Recipient**.

- Use predefined sentences in **My Text**.
- Start **Spell Check** of your text.
- **Check Names** of your recipients.
- Choose to accept deliver y notification by checking **Request message delivery notification** in **Message Options**.
- 5. To save the message to the draft box, tap **Menu** > **Save to Draft**.
- 4. To send the message, tap **Send**.

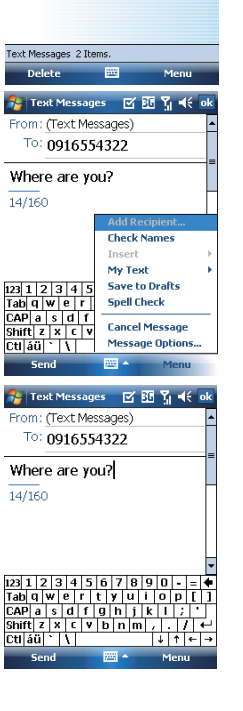

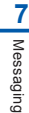

#### **Reading SMS messages**

#### 1. Tap **Start** > **Messaging** > **Text Messages**.

- 2. Tap **Inbox** to view the sub-folders such as **Inbox**, **Outbox**, **Drafts**, **Sent Items**, or **Deleted Items**.
- 3. Tap **Menu** to access more options which enable you to:
	- **Delete** the selected message.
	- **Reply** to the sender or **Reply All** to the included recipients.
	- **Forward** the selected message.
	- **Move** the message to other folders.
	- **Mark** the message as **Read** or **Unread**.
	- **Go To** other accounts such as **Outlook E-mail** or **MMS**.
	- **Tools** to **Manage Folders**, **Empty Deleted Items**, **Clear "Text Messages"**, create a **New Account**, and more **Options**.

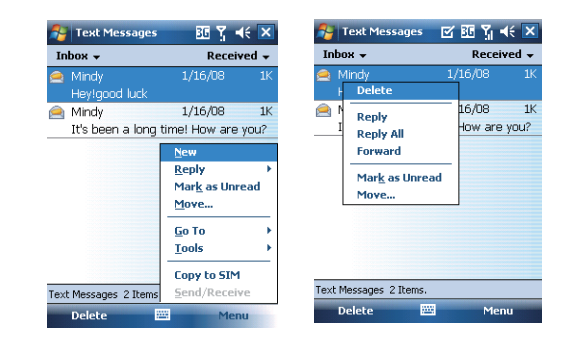

#### **SMS settings**

Text Message settings allows you to customize your **Accounts**, **Message**, **Address** and **Storage**.

- 1. Tap **Start** > **Messaging** and select **Text Messages** and then **Inbox**.
- 2. Tap **Menu** > **Tools** > **Options**.

In **Options** you can tap the following tabs to modify the settings:

- **Accounts** tab: Tap an account to change settings. For example, tap \***Text Messages** to change **Request delivery notifications** and **Use Unicode when necessary**. Tap **New Account** to set up a new account. Or tap **Signatures** to use signatures to designate accounts.
- **Message** tab: Set up the following messaging features- When replying to e-mail, include body, Keep copies of sent items in Sent folder, and the After deleting or moving a message feature.
- **Address** tab: Select whether to get e-mails from all the contacts with e-mail addresses; alternatively, you can verify names by defining their e-mail addresses.
- **Storage** tab: Check the memory space of your device, storage card and attachments, **Store attachments on storage card** and specify how you want to empty your deleted items.

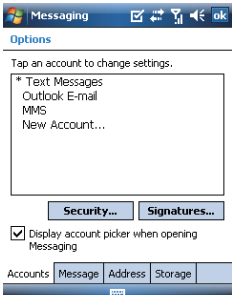

## **7.2 Multimedia messages (MMS)**

Your MWg Atom V allows you to create and share your own MMS messages (with photos, videos, text, and audio) with your contacts. During editing the MMS content, you can use MWg Atom V built-in camera to snap photos, and they will be directly inserted in the content.

#### **Creating an MMS message**

Messages are created by combining various slides. Each slide can consist of a photo or video, audio, and text. Select **New** from the menu of any message box screen to compose a new message. Here's a quick run-down of the Create screen:

- 1. Tap the\_\_\_\_areas to manually input your address and message subject. Tap **To:** to select a contact from your address book. Tap the double **down** arrow to view the **Cc** and **Bcc** fields.
- 2. Tap here to insert a photo or video.
- 3. Tap here to input a text message.
- 4. Tap here to include an audio clip.
- 5. Tap here to play the message.
- 6. The message size and the slide number are shown here.
- 7. The menu lets you do a variety of things (explained later).
- 8. When you're ready to send your message, tap here.

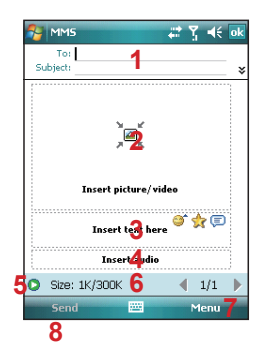

If you would like to choose a pre-made message template instead of adding components yourself, choose "**New From Template**" from the Template option of **Menu**.

**Please note:** You may not automatically be taken to a blank message. If you are instead taken to a page that displays pre-made templates, choose the template you want. If you would prefer to create a blank message next time, check the "**Always choose custom**" box.

**7**Messaging Messaging

 $\frac{1}{72}$ 

#### **Adding a photo or video**

You can add either a still image or a video clip to each individual slide. After you've tapped the area to add a photo or video, you'll be allowed to select exactly what you want to include.

- 1. This pull-down lets you select a specific location that contains photos/videos.
- 2. Tap the specific photo or video clip that you want to add.

Tap and hold on a file to see the "Add to Message", "Large View", "File Info" and "Delete" options. "Add to Message" adds the selected photo/video to the slide. "Large View" displays individual photos or videos. "File Info" displays the file name, resolution, date, and size of a photo. When you are viewing video file information, the duration of the video is also listed. "Delete" deletes the file.

Tap **Select** to add the selected photo/video to the slide. Or tap **Cancel** to return to the previous screen.

**Displays individual photos.**  - Lets you take a new picture.\* **D** - Lets you capture a new video.\* \*May not be available in all versions.

#### **Adding text**

You can add text to any slide. You can either enter in new text with the keyboard, or use "My Text." You can also insert an emotion icon or a favorite website link into your message. My Text is previously saved words or phrases.

Tap the My Text icon to see a list of pre-saved text messages. Tap the one you want, and then tap "**Select**" to add it into the message.

Tap "**Menu**" in the My Text screen to view additional options:

**New**: Lets you enter in a new canned text message. **Edit**: Lets you modify an existing canned text message.

**Delete**: Removes the selected canned text from the list.

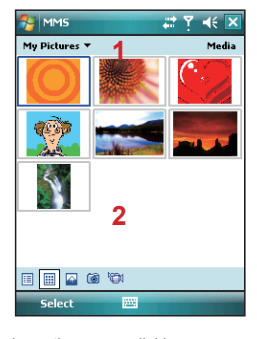

The following options are available:

 $\boxed{1}$  - Displays photos/videos as a file list.

 $\boxed{\boxplus}$  - Displays thumbnails (as shown here).

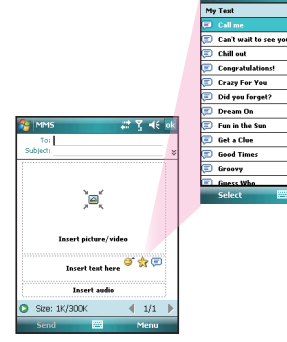

Tap the smiling face icon to see a table of Emoticon icons. Tap the one you want to add it into the message.

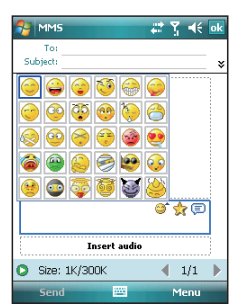

Tap the star icon to see a list of favorite links. Tap the one you want, and then tap "**Select**" to add it into the message

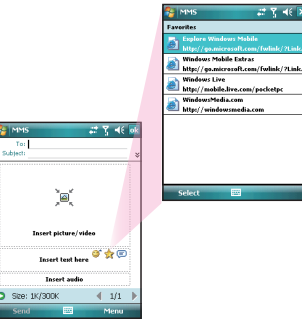

#### **Adding audio**

Single audio clips can be added to each slide. You can either include an existing sound file, or record a new one.

- 1. From the pull-down, select a location that contains audio files.
- 2. Tap the file you'd like to use.

You can view file information similar to the way you can with photos and videos. Tap and hold on a file, then choose "Play Audio," "File info" or "Delete." The file name, duration, date, and size are shown when you select "File info." You can also choose to delete the file. You can use the playback controls to preview the audio:

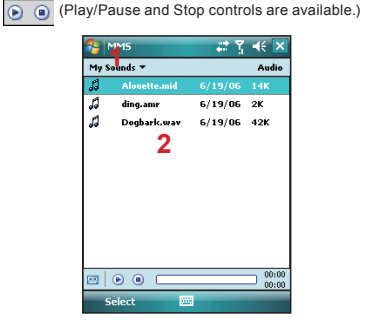

Highlight a file then tap "Select." Or tap "Cancel" to return to the previous screen.

 $\boxed{10}$  - Tap this button to activate controls that allow you to record new audio:

**Record** - Tap this button to begin recording.

**Stop** - Tap this button to stop recording.

#### **Menu commands**

The following commands are available along the bottom of the Create screen:

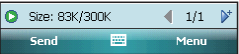

 - Tap here to preview your message.  $\overline{\bullet}$  - Takes you to the previous slide. - Takes you to the next slide.  $\sqrt{4(2/3)}$  - The first number indicates the current slide you are viewing. The second indicates the total number of slides. Tap here to see a pop-up list of slides; tap the number you wish to see.

#### **Menu options**

**Add Recipients** - Choose and add recipients from your address book. (The option is only available when you are in the "To" field).

**Insert Media** - Insert a picture/video, audio track, or My Text into the current slide. This works the same as doing it on the slide directly.

**Remove Media** - Delete the picture/video, audio track, or text from the current slide. (The option is not available if you have not inserted media).

**Slides** - Insert a slide or delete the current slide. You can also press "Organize" to arrange the slide order and display the duration of each slide.

- Tap and drag a slide to move it to a different spot.
- Tap the directional arrows beneath each slide to increase or decrease the display time.
- Tap and hold for more options (move slide forward/ backward, auto fit duration (adjusts duration to match audio length), delete.

**Insert** - Insert a slide into the message.

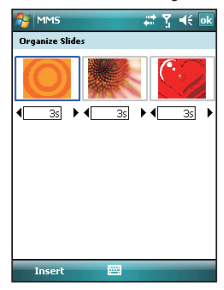

**Template** - Choose "New from Template…" to create a message with preset content. Choose "Save as Template" to save your current message as a new template.

**Capture** - Take a picture, or record video or audio. (Some or all these options may not be available).

**Attachments** - Attach a vCard, vCalendar, or other file (from the menu, select the type of file you wish to attach). You can delete any attachment as well.

**Send via SMS** - Sends the text content to the recipient via SMS.

**Cancel Message** - Cancels the creation of the message. **Options** - Set the following options of the message. **Background** - Choose a background color for the slide. **Text Layout** - Choose a layout for the text in the slide. **Text Size** - Choose small, normal or large text.

**Text Color** - Choose a color for the text.

**Text Background** - Choose a background color for the text.

**Send** - Sends the message.

**Send Options** - Here you can view and edit your send preferences:

- From the "Delivery" pull-down, select when you'd like to deliver the message.
- From the "Expiration" pull-down, select how long you' d like the message to be stored on the server. The server will stop attempting to deliver the message after the set time expires.
- Set the message priority from the "Priority" pull-down.
- Delivery report / Read report: By checking these boxes, you will be notified when your message is delivered and read, respectively.

Tap "**Menu**" to choose "Save as default" or "Restore factory default." Choose "Cancel" to return to the previous screen.

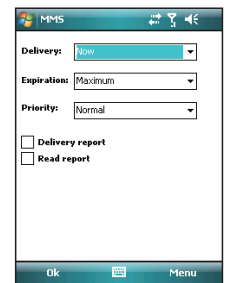

#### **Viewing MMS messages**

When viewing messages that you receive or send, or when previewing a message you're working on, you have a variety of options.

Use the Play/Pause/Stop buttons to view the message. Use the  $\boxed{2}$  button to display the message in full screen mode. Use the Left/Right Arrow buttons to skip among the various slides (if applicable.) You don't need to see the message straight through; you can skip among the various slides.

Tap "**Menu**" to view detailed information of the message.

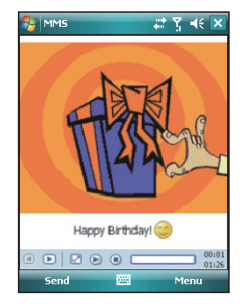

Tapping "**Objects**" displays a list of all the message components. Tap any component to open/view it. "**Info**" displays the file name, resolution/duration, date, and size of an object.

"**Menu**" contains follow options:

- **Save** Stores the current selected object.
- **Save into "My Text"** Saves the text into the "My Text" list.
- **Assign to Contact** Lets you associate the selected image file as a caller ID or audio file as ringer ID. (May not be available in all versions).

#### **MMS configuration**

To view and edit your MMS configuration, choose "Tools" in the menu that appears at the bottom of the screen while viewing any message box, choose "Options", and then choose "MMS" in Accounts.

**Note**: Not all options are available in all versions.

**Retrieve messages immediately** - Typically, you receive a notification whenever a new message is available. Checking this box downloads new messages automatically. You can also choose to download only while on your home network.

**OK to download when roaming** - Downloads messages after your confirmation when you are roaming.

**Save sent messages** - Check this option to save a

copy of messages that you send.

**Reject all messages** - Check this option to refuse all incoming MMS messages.

**Deny anonymous messages / adver tisement message** - Check this option to refuse all the incoming anonymous or advertisement MMS messages.

**Allow delivery report / Allow read report** - These commands allow delivery and read reports to be sent after you receive and read messages, respectively.

**Show sending prompt** - Check this option to display a prompt when you send a message.

**Show receiving prompt** - Check this option to display a prompt when you receive a message.

**Show sent successfully prompt** - Check this option to display a prompt when the message has been sent successfully.

**Show new message prompt** - Check this option to display a prompt when you receive a new message.

**Show download successfully prompt** - Check this option to display a prompt when the message download is finished.

**Show message details** - Check this option to display message information after playing a message.

**Disconnect network connection after MMS** - Check this option to disconnect the network connection after sending a message.

**Attempts before giving up** - This value sets the number of times the program will attempt to send your message before stopping.

**Creation mode** - Choose the mode to use when creating a message.

**Photo resolution** - Choose the resolution for the images that you send. You may want to decrease the original resolution to shorten the send/receive time.

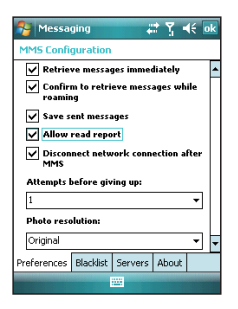

## **7**Messaging Messaging

**7.3 Voice mail**

This function enables you to divert received calls to a voice mail center where callers can leave voice messages under the following circumstances:

- You are currently on the phone.
- Your phone is switched off or is not able to receive signals.
- You did not answer the call.

This voice mail service is SIM card and network dependent. If the voice mail service is not included in your mobile network operator's package, you will have to subscribe to the service separately and configure the settings manually. Once you have successfully subscribed this service, you will be notified of a voice mail message by an icon on **Today** screen.

#### **Calling the voice mail center**

Initiate Phone screen > Speed Dial and call Speed Dial 1. You will enter the voice mail center.

### **7.4 E-mail**

#### **Synchronously processing E-mail**

With synchronization, messages are synchronized

between your MWg Atom V and the PC by using ActiveSync and Microsoft Exchange or Outlook. If you want to synchronously process E-mail, you must activate the **Inbox synchronization** function in ActiveSync beforehand. For more information on **Inbox synchronization**, please refer to Chapter 5 Synchronization.

Please be aware of the following Inbox Synchronization process rules:

- Please select a desired cooperation relationship on New Cooperation Relationship screen in computer to synchronously transmit information. If you select not to perform synchronization, you may manually copy or move E-mail messages between your MWg Atom V and the computer.
- Only the mails in Inbox of your computer will be synchronized.
- Only the mails in **Exchange** or **Outlook** can be synchronized.
- The mail from Outbox folder in your MWg Atom V will be sent to your computer first, and then it will be delivered through Microsoft Exchange Server or Microsoft Outlook.
- If a specific letter is deleted in your MWg Atom V, then it will also be deleted in your computer when you reconnect your device with computer.
- SMS in your device will not be synchronized.

#### **Establishing E-mail services**

If you have E-mail accounts from ISP or company network, you may use **Messaging** to receive or send e-mails. Please refer to the following instructions to set up a new E-mail account in **Messaging**.

- 1. Please acquire the following information from ISP or company network administrator:
	- E-mail address, user name and password.
	- POP3 or IMAP4 server name of Intranet E-mail.
	- SMTP server name for outgoing E-mail.

2. Establish E-mail services:

Tap **Start** > **Messaging** > **Menu** > **Tools** > **New Account**, and then follow the instructions on the screen to set up a new E-mail account.

- 3. See **Section 6.1 Wireless Manager** to connect your MWg Atom V to a network and start receiving and sending e-mails and messages.
- 4. Connect with E-mail Server:
	- Tap **Messaging** > **Menu** > **Send** and **Receive**.

• Tap **Messaging** > **Menu** > **Tools** > **Options** > **Accounts** tab to change E-mail account settings. When you finish, your new E-mail account will be displayed under this menu. You can start connecting to your E-mail server at this point. You can set up several E-mail accounts, including your Outlook E-mail account.

#### **Connecting to the server**

You may directly receive new e-mails from E-mail server without connecting to a computer. You may select to use it online or offline; if it is online, you may directly read and reply mail when your MWg Atom V is connected to E-mail server. You can reply a mail directly by simply tapping **Send**.

You may select to disconnect to the internet after downloading only the subjects of new messages or partial messages and decide whether to download the full message later. When you reconnect next time, **Inbox** will download in accordance to appointed methods, and send out unsent e-mails in **Outbox**.

You may choose to read just the e-mails within the last few days, mail subjects only, or complete mail. You can also choose to receive only the attachments less than specific file size. To make these settings, tap **Start** > **Messaging** > **Menu** > **Tools** > **Options**, and change E-mail account setup by requirement.

#### **Composing and sending an e-mail**

Tap **Start** > **Messaging** > **New** to write a new e-mail. After writing a new e-mail, select Send on the bottom left of the screen to send this new e-mail.

When composing a new e-mail, you can:

- 1. Tap **Bcc**, **Cc**, **To** fields to input recipients' E-mail addresses.
- 2. Tap **Subject** field to input a subject for your new e-mail.
- 3. You may enter mail content in the empty area on the bottom half of the screen.
- 4. Tap **Send** to start sending your e-mail.
- 5. Select the icon on the bottom center of the screen to activate or disable screen keypad.
- 6. Tap **Menu** to open menu.

#### **Reading and replying an e-mail**

Tap **Start** > **Messaging** > **Menu**, and then select **Send** and **Receive** from **Menu** to start sending and receiving new e-mails. Select **Inbox** on the top left of the screen to view Inbox. Tap on any unread e-mail to view its content.

When reading e-mails, you can:

- 1. Tap on a contact in **Bcc**, **Cc**, or **To** field to save this contact as a new contact.
- 2. Tap **Reply** to compose a reply e-mail.
- 3. Tap **Menu** to open menu.

On the e-mail content screen, select and hold to activate pop-up Menu.

### **7.5 Push e-mail**

With Push E-mail, you can access e-mails in real time. This Direct Push Technology can be enabled by the Exchange Server 2003 administrator, bringing the latest information to you. To use Push E-mail, please turn on Wi-Fi or GPRS to connect to the Exchange Server.

#### **Enabling Direct Push on your MWg Atom V**

- 1. On your MWg Atom V, tap **Start** > **Programs** > **ActiveSync** > **Menu** > **Add Server Source**.
- 2. Input the address of your server in **Server Address**.
- 3. Input your network **User name**, **Password**, and **Domain**, and then tap **NEXT**.
- 4. In ActiveSync on your MWg Atom V, tap **Menu** > **Schedule**.
- 5. Set **Peak times** to **As items arrive** and **Off-peak times** to **As items arrive**. Tap **OK**.

Now you have established a cooperative relationship for your MWg Atom V and the Exchange Server. The next time when you tap **Start** > **Programs** > **ActiveSync** > **Sync**, you may synchronize with Exchange Server using Wi-Fi or GPRS.

Once you are connected to the network, you may look up your **Global Address List** over the air from your MWg Atom V by tapping **Contacts**. You may send an e-mail to a contact on your **Global Address List** following the same steps as sending E-mail to a contact saved on your MWg Atom V.

**Please note:** To be able to use direct push, you need to have an exchange server. Microsoft Exchange Server 2003 also supports useful functions such as remote device wipe. To find out more on the benefit and usage of Microsoft Exchange server, please consult your company administrator or visit Microsoft's website: http://www.microsoft.com

### **7.6 Windows Live Messenger**

Windows Live Messenger provides functions including Messenger, Hotmail, and Sync. To use these functions, you will need to turn on GPRS or Wi-Fi.

#### **Signing in Windows Live Messenger**

- 1. Select **Start** > **Programs** > **Messenger**.
- 2. Tap on the arrows to choose your sign in status and then tap "**Sign in**".

3. Enter your Windows Live Messenger or Hotmail email

## address and password.

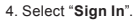

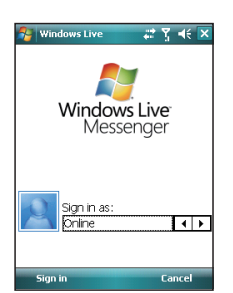

#### **Composing Hotmail**

- 1. After signing in Messenger, wait for the sync to finish and then select **Start** > **Messaging**.
- 2. Select Windows Live Inbox from the drop down menu on the top left corner.
- 3. Tap **Menu** > **New**.

#### **Hotmail**

- 1. After signing in Messenger, wait for the sync to finish and then select **Start** > **Messaging**.
- 2. Select Windows Live Inbox from the drop down menu on the top left corner. You will find incoming emails to your Hotmail account in the Windows Live Inbox.

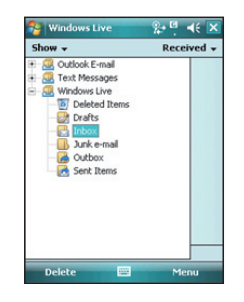

## **Chapter 8**

## **Multimedia**

- **8.1 Camera**
- **8.2 Video recorder**
- **8.3 Taking a Geo tagged photo**
- **8.4 Photo editor**
- **8.5 FM radio**
- **8.6 Pictures & videos**
- **8.7 JAVA**
- **8.8 Streaming player**
- **8.9 Recorder**
- **8.10 Audio Mixer**

## **Chapter 8 Multimedia**

## **8.1 Camera**

You may use camera function in your MWg Atom V to capture important moments. Tap **Start** > **Programs** > **Camera**, or press down **Camera** key to launch camera.

#### **Capture mode**

During capture mode, you can tap the icons on the top of the screen to switch through different modes, or tap to open the full camera options menu. To switch to Video mode, simply press the center navigation key or tap to enter the video standby mode.

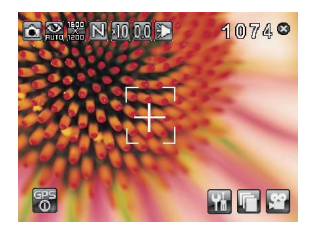

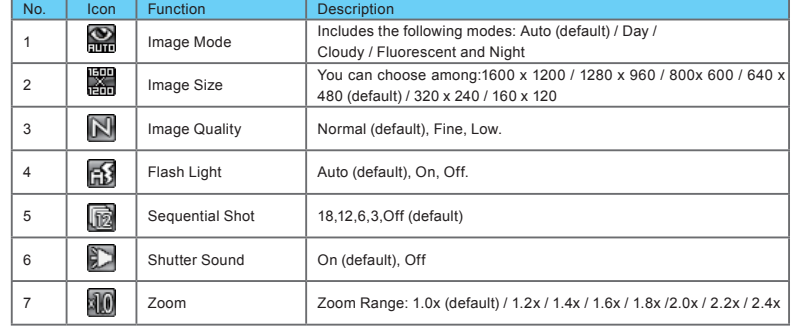

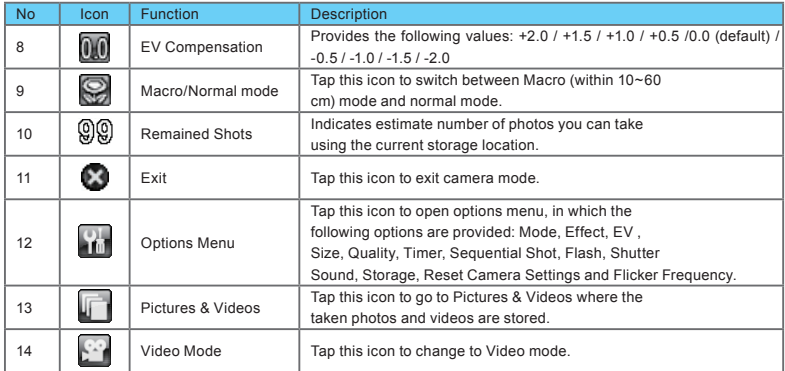

# **8**

Multimedia Multimedia

### **Taking a photo**

1. On Camera capture mode, focus on the object.

2. You can also tap on the icons on the top or open options menu to change camera settings.

3. Half way press **Camera** key to auto-focus, fully press **Camera** key to take photo.

4. After you take a photo, the image will be categorized in **Pictures& Videos**.

**Please note**: The default storage location is phone memory.

83

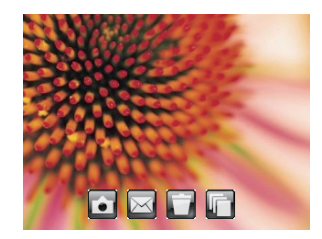

After taking a photo, you will enter the confirm screen where you can choose to delete or send out the image.

On this screen you can tap the following icons to:

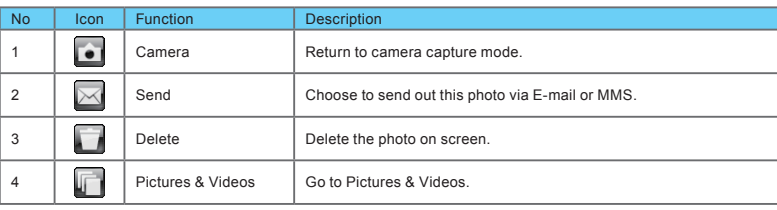

## **8.2 Video recorder**

The phone camera can also be used as a video recorder to record memorable moments of your life. Tap Start > Programs > Camera >  $\frac{Q}{2}$ , or directly press Camera key >  $\frac{Q}{2}$  to enter video mode.

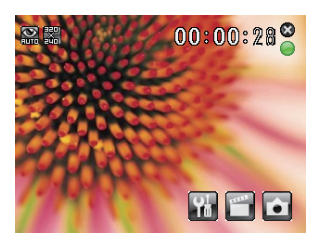

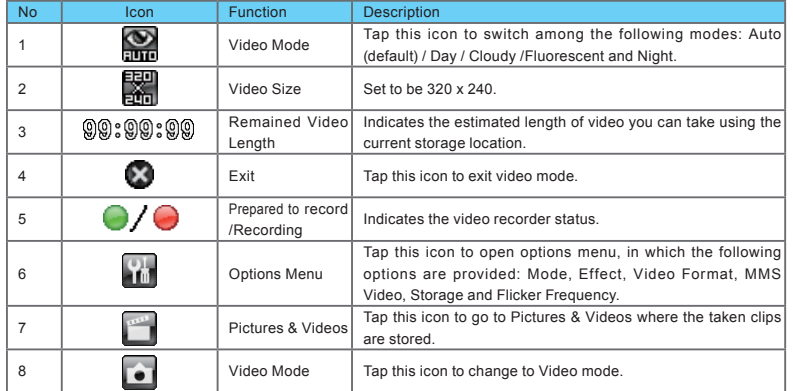

### **Recording a clip**

- 1. On Video recorder mode, focus on the object. You can also tap on the icons on the top or open options menu to change video recorder settings.
- 2. Press **Camera** key to start video filming.
- 3. Press **Camera** key again to stop filming.
- 4. After you record a clip, it will be categorized in **Pictures & Videos**.

**Please note:** The default storage location is phone memory.

#### **Video confirm screen**

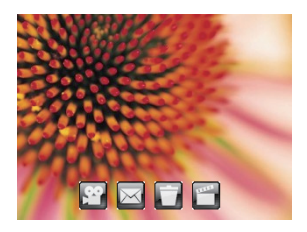

After recording, you will enter the confirm screen where you can choose to delete or send out the clip.

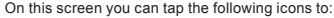

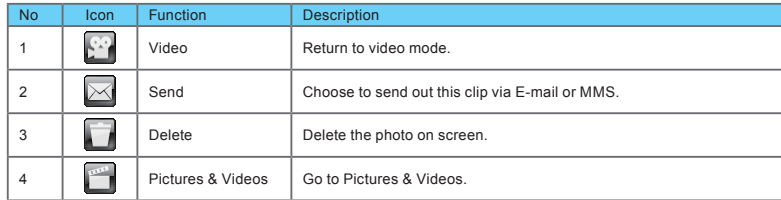

## **8.3 Taking a Geo tagged photo**

You can take GeoTagged photos (photos that carry the coordinates of where you were when you took them) and easily share them with friends through online albums like flickr.

1. After turning on the camera, tap the GPS button  $\overline{00}$  on the bottom left of the preview screen to enable/disable the GPS coordinates photograph function.

2.After turning on GPS, it will start searching the current GPS coordination and the GPS button will display as . 3.When the device GPS has successfully locked on satellite signals, the GPS button will present the status as GPS

ON **O**. Under this mode, the photos you take will carry the current coordinates of where you are at in EXIF.

4.Aim the camera at the item you would like to capture, press halfway to focus, full press to take the picture.

5. Tap the button to view the photo you just took in "Pictures & Videos".

**Note:** For your ease of use, the filename of photos with coordinates always ends with (GPS) on this device. Example: Camera0024 (GPS).jpg

## **8.4 Photo editor**

You can handwrite messages on photos, or apply colorful frames and stamps by tapping **Start** > **Programs** > **Photo Editor**.

On the editor screen, you can tap **Undo** to reverse the steps, or tap **Menu** to get further editing options.

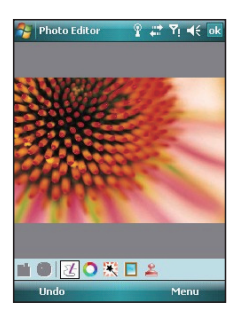

The tool bar on the bottom also provides 7 functions:

| <b>No</b>      | Icon | <b>Function</b> | <b>Description</b>                                                                            |
|----------------|------|-----------------|-----------------------------------------------------------------------------------------------|
|                |      | Save            | This button appears after you have modified a picture. Tap this to save<br>the current image. |
| $\overline{2}$ | G    | Undo            | Revert                                                                                        |
| 3              | P.   | Pen Size        | Choose a brush size.                                                                          |
| 4              | O    | Choose Color    | Choose a color of your pen from color palette or mix a paint by<br>yourself.                  |
| 5              | 謑    | Effect          | 5 effects are available: Gray / Blur / Emboss / Negative / Classic                            |
| 6              |      | Choose Frame    | 3 photo frames are available: Star / Fall / Flower                                            |
| $\overline{7}$ |      | Add Stamp       | 5 stamps for you to add more fun touches to your picture.                                     |

## **8.5 FM radio**

You can listen to FM radio through your MWg Atom V by searching channels. Please plug in the stereo headset before listening to FM radio.

- 1. Select **Start** > **Programs** > **FM Radio.**
- 2. You may use function bar or number key on radio screen to enter your favorite channel.
- 3. Tap **Exit** to turn off the radio and exit, or
- 4. Tap  $\times$  on the top right of screen to exit radio screen and play the radio on the background. Now the radio function is still running and you may use some other applications at the same time.

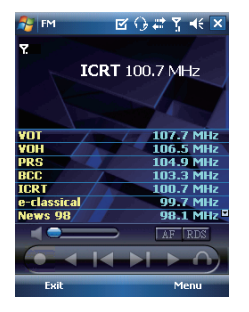

#### **Radio Function Bar:**

- 1. Channel Tuner: you may use this bar to tune to your desired channel.
- 2. Tap  $\mathbf{U}_i$  to switch to the next available channel.
- 
- 3. Tap <u>to</u> to switch to the previous available channel.<br>4. Tap F to increase frequency by 0.1 MHz.
- 5. Tap  $\leq$  to decrease frequency by 0.1 MHz.
- 6. Tap  $\cap$  to switch between loudspeaker or headset mode.

7. Tap  $\Box$  to start recording the FM radio broadcast of the channel you are currently listening to. The recording time will be displayed on the top of screen. Tap "**STOP**" to stop recording.

#### **Options:**

Tap Options for the following options:

- **About**: display information related to this program.
- **Recorded File**: display the radio recording folder.
- **Exit**: press exit to completely close radio function.

#### **Radio Volume Control Method:**

You may adjust radio volume using the volume control key on the side of mobile phone. Slide the volume control key upwards or downwards, and then select a suitable volume by tapping on the pop-up volume adjustment bar.

### **8.6 Pictures & videos**

You may use **Pictures & Videos** function to manage your photos or videos. By tapping **Start** > **Programs** > **Pictures & Videos**, you can:

- 1. Enter different folders.
- 2. Select photo arrangement.
- 3. Tap on a thumbnail picture to view the picture.
- 4. Select **Menu** for more options.

### **8.7 JAVA**

This device supports JAVA, providing you the freedom of using JAVA applications and games. You can manage and execute the Java applications here.

#### **Installing JAVA applications**

You can run the installation of a JAVA application stored on your device or storage card:

#### **Please note:**

A JAVA application suite normally consists of a .jad file and a .jar file that have the identical file name. They ought to be stored at the same location.

- 1. Tap **Start** > **Programs** > **JAVA** > **Menu** > **Install**, and select **My Documents**, **Storage Card**, or **From URL**.
- 2. Double tap the .jad file you wish to install.
- 3. Choose the category you wish the application to be placed in, and the installation will begin.

#### **Running JAVA applications**

- 1. Once a JAVA application is successfully installed, you can tap **Start** > **Programs** > **JAVA**, and enter the category to locate the application.
- 2. Select the application and tap **Option** > **Launch** to execute it.
- 3. You can also choose **Make a shortcut** to create a shortcut in **Programs**.

### **8.8 Streaming player**

You can use this function to watch TV or listen to the streaming video on internet or operator WAP portal. This function supports all the streaming files. TV and radio content are provided by your operator, click any streaming link on Pocket Internet Explorer will launch this player.

Go to **streaming client: Today** > **Start** > **Streaming Player**.

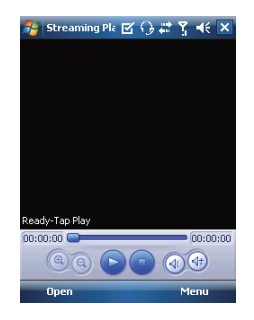

## **8.9 Recorder**

Use **Recorder** to record voice memo and make note taking simple and efficient. Tap **Start** > **Programs** > **Recorder**.

- 1. Tap  $\odot$  to activate sound recording function.
- 2. Tap  $\bullet$  to stop recording sound.
- 3. Before you start recording, you may set the recording time in **Duration**.
- 4. Check **History** to show all your recorded files. Tap on any recorded file on your history list to play the file.
- 5. Uncheck **History** to hide the history window.
- 6. Tap **Menu** > **Save** To to choose the file location.
- 7. Tap  $\boldsymbol{\times}$  to leave recorder screen while still keep recording on the background; or tap **Menu** > **Exit**, to stop recording and exit.
- 8. When recording in the background, tap to return to Recorder. Tap  $\odot$  to stop recording.

**Please note**: If there is an incoming call during recording, answering the call will automatically terminate recording. If you want to continue recording after ending the call, you need to reactivate recording function.

### **8.10 Audio Mixer**

Audio Mixer enables you to configure bass, treble, and 3D effect while listing to the music. Use Media Player to play your audio files and then activate Audio Mixer to adjust the settings. To activate Audio Mixer, tap Start> Programs > Multimedia > Audio Mixer.

**Note:** If you use an A2DP Bluetooth headset to listen to the music, Audio Mixer won't work.

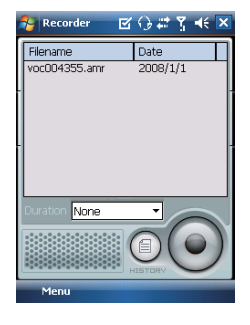

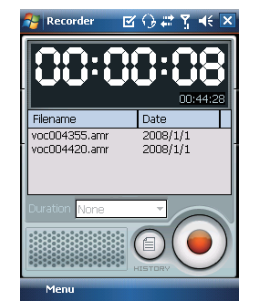